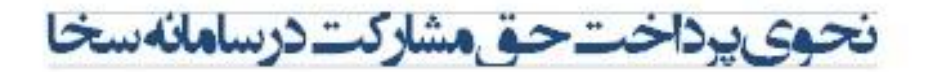

## **-1 ابتدا وارد سایت مرکز خدمات به نشانی [ir.csis.www](http://www.csis.ir/) می شوید**

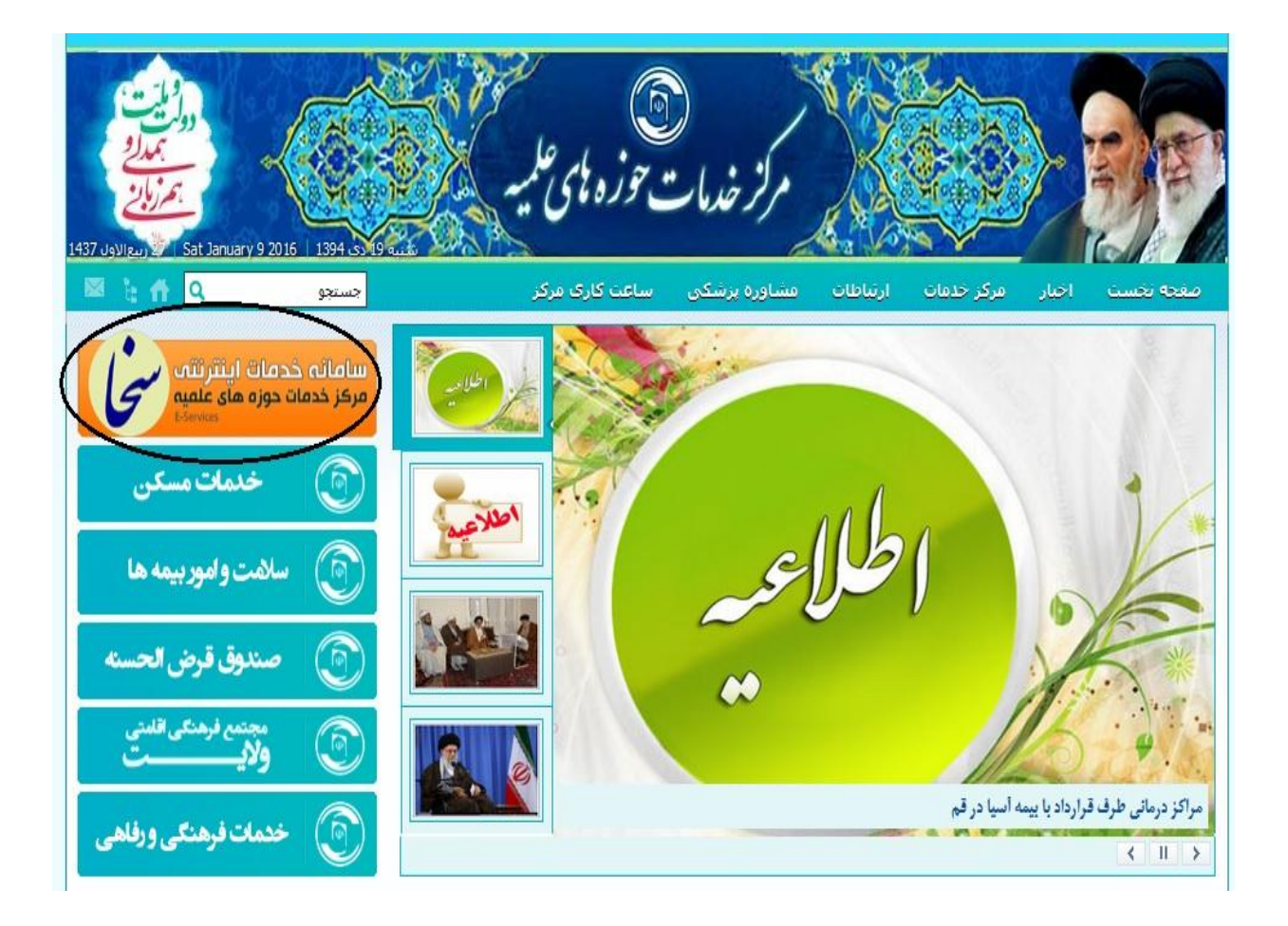

## **-2 سپس بروی سامانه خدمات اینترنتی سخا کلیک می کنیم**

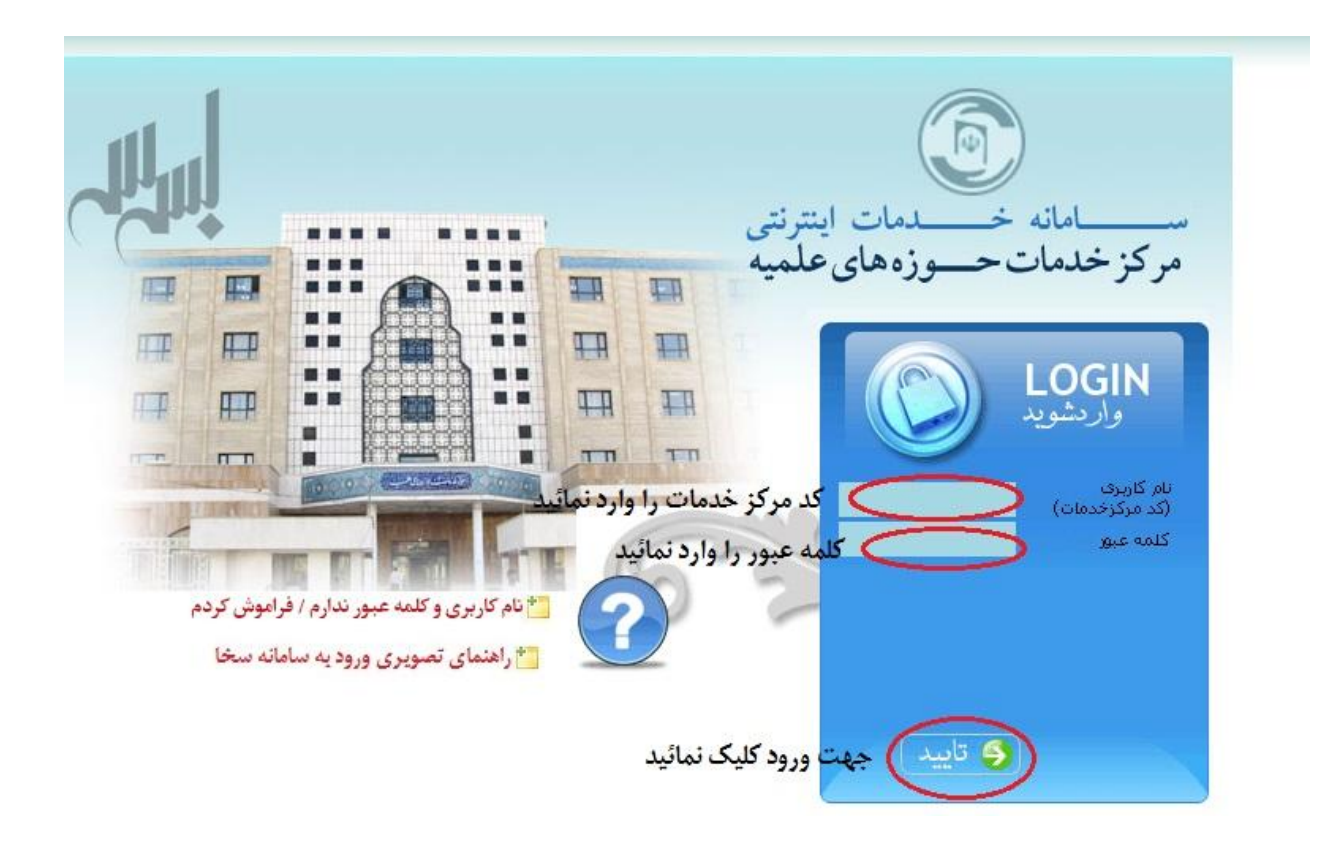

**-3 در پنجره ای که باز می شود می بایست کد مرکز خدمات به کلمه عبور را وارد و سپس بر روی گزینه تایید کلیک می نمایید.**

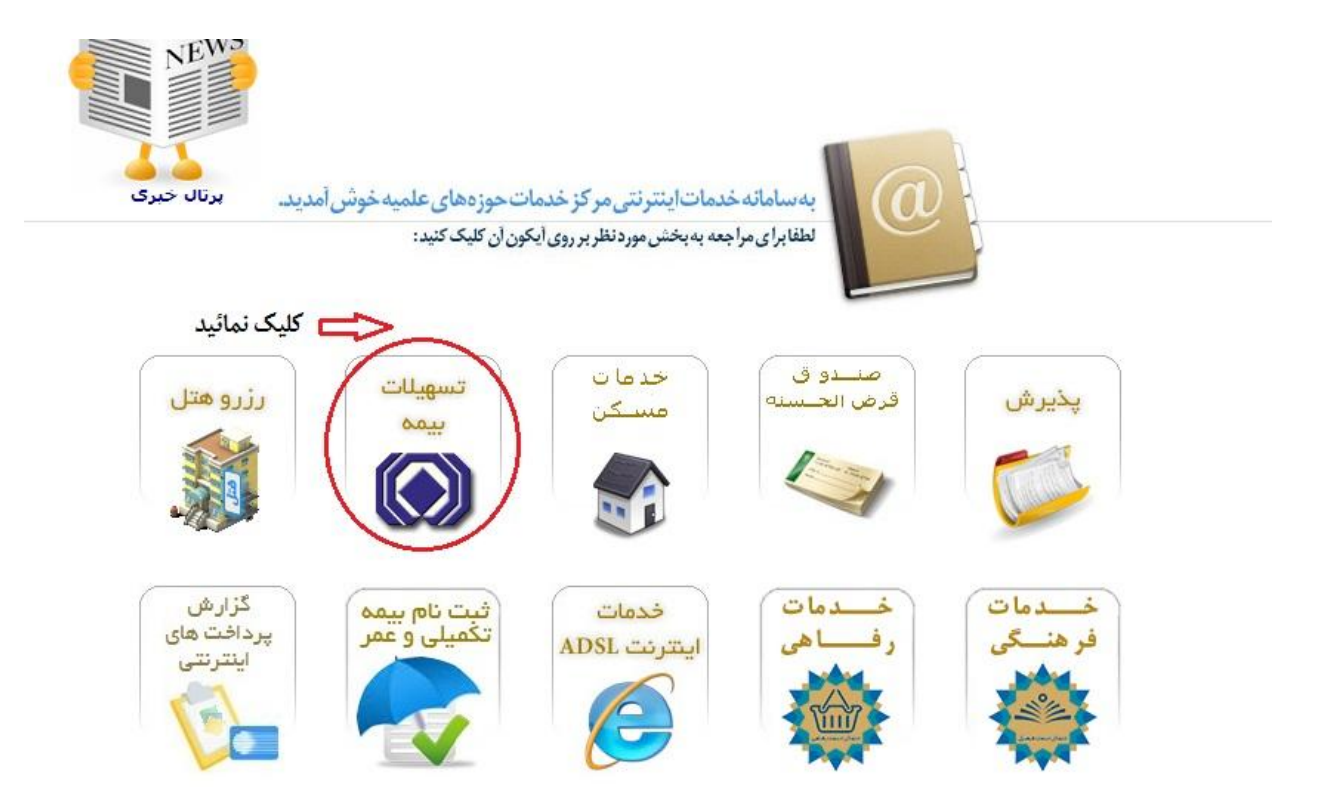

**-4 بعد وارد شدن به صفحه اصلی کاربر ، جهت پرداخت بدهی بر روی گزینه تسهیالت بیمه کلیک نمائید**

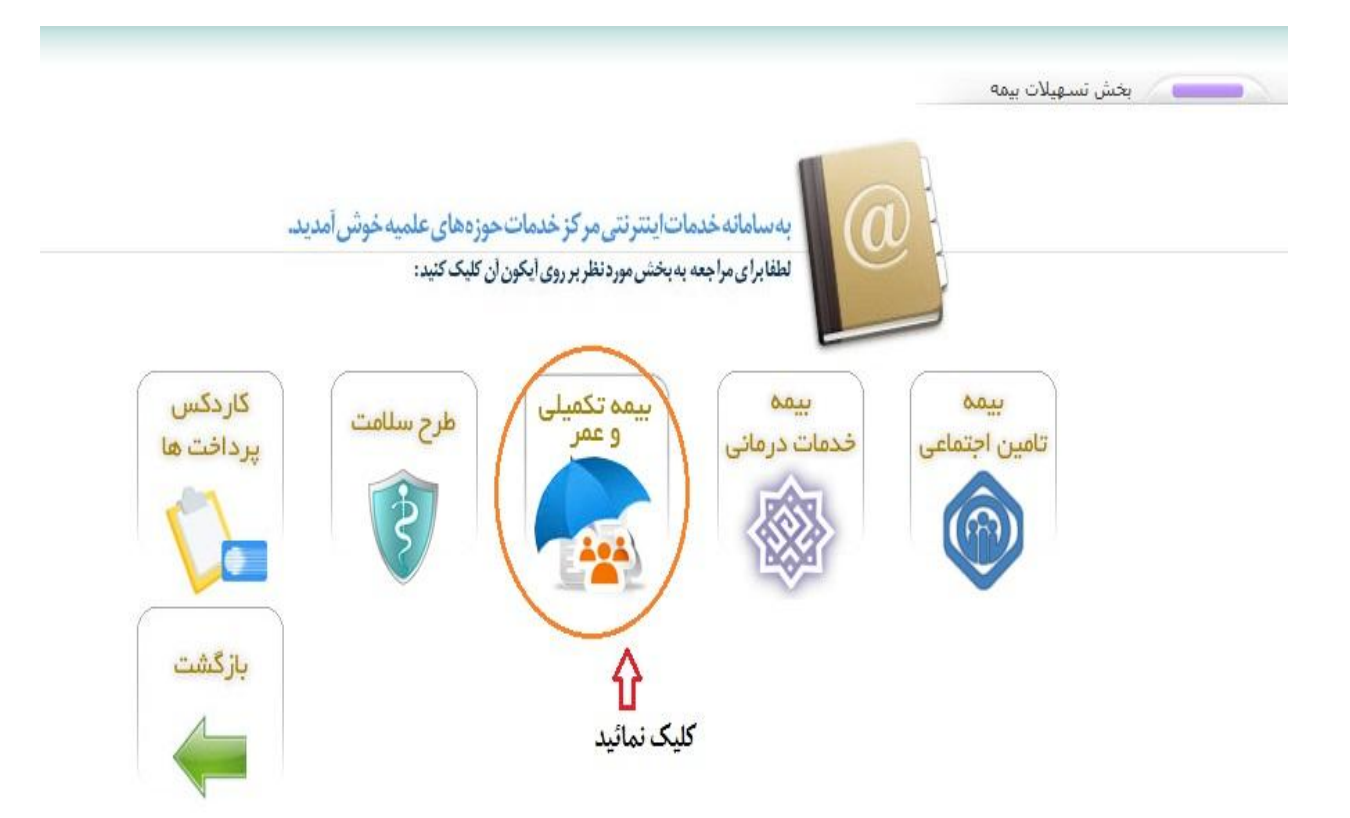

**-5 سپس بر روی گزینه بیمه تکمیلی و عمر کلیک نمائید.**

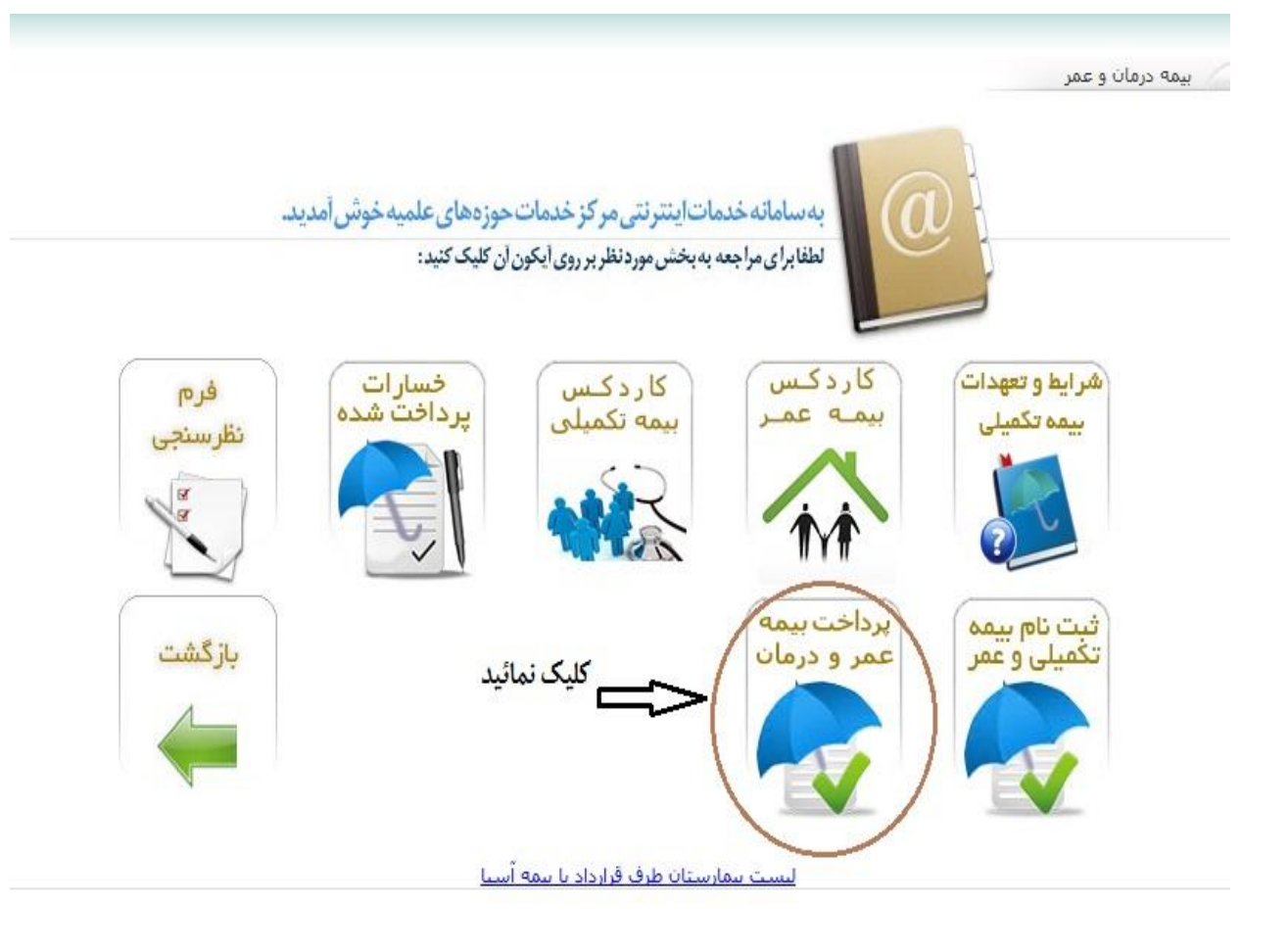

**-6 در صفحه باز شده بر روی گزینه پرداخت بیمه عمر و درمان کلیک نمائید.**

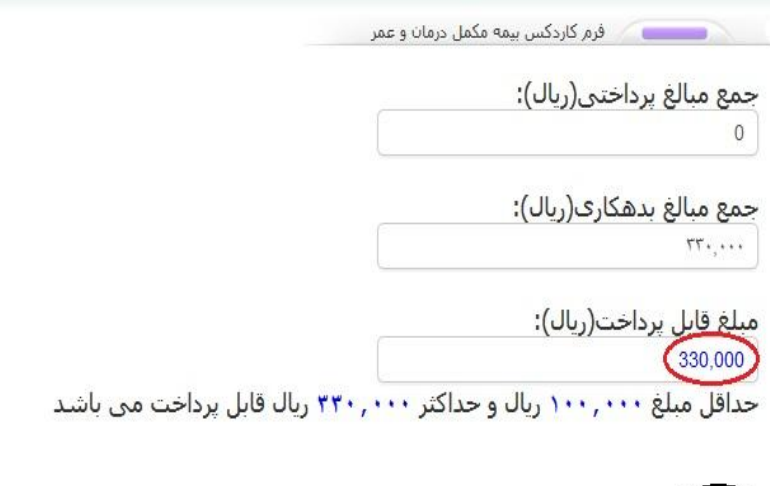

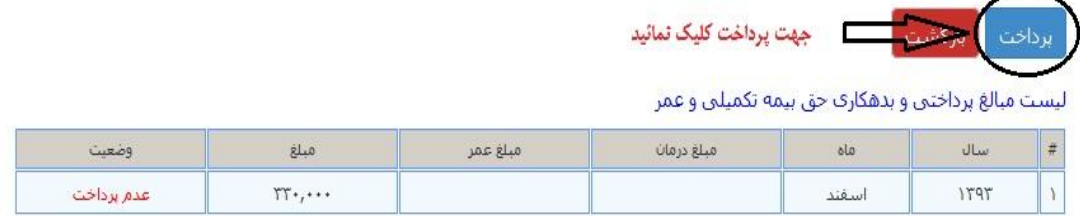

**-7 در کادر فوق میزان بدهی و مبلغ قابل پرداخت و همچنین مبالغ پرداخت شده و حداقل و حداکثر مبلغی که میتوان پرداخت کند تعیین شده است.**

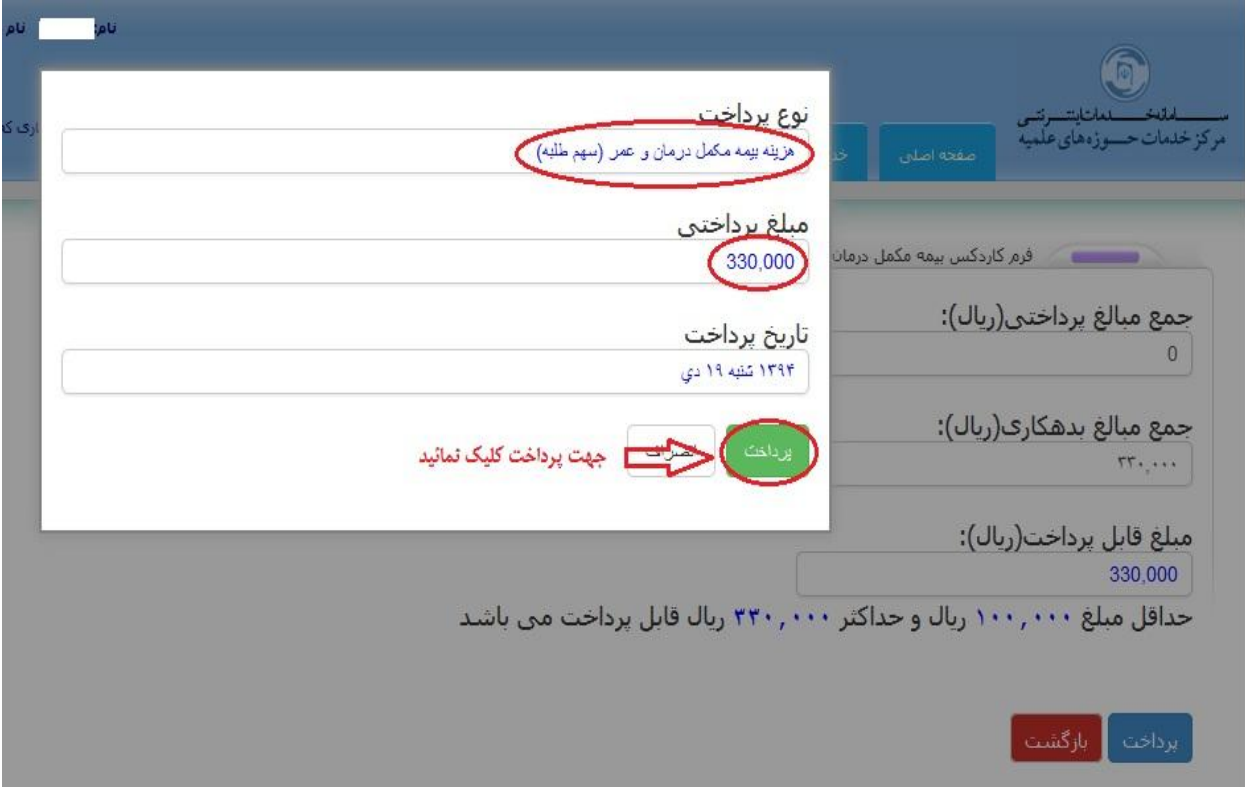

**-8** جهت تاییدیه پرداخت بر روی گزینه پرداخت مجددا کلیک نمائید.

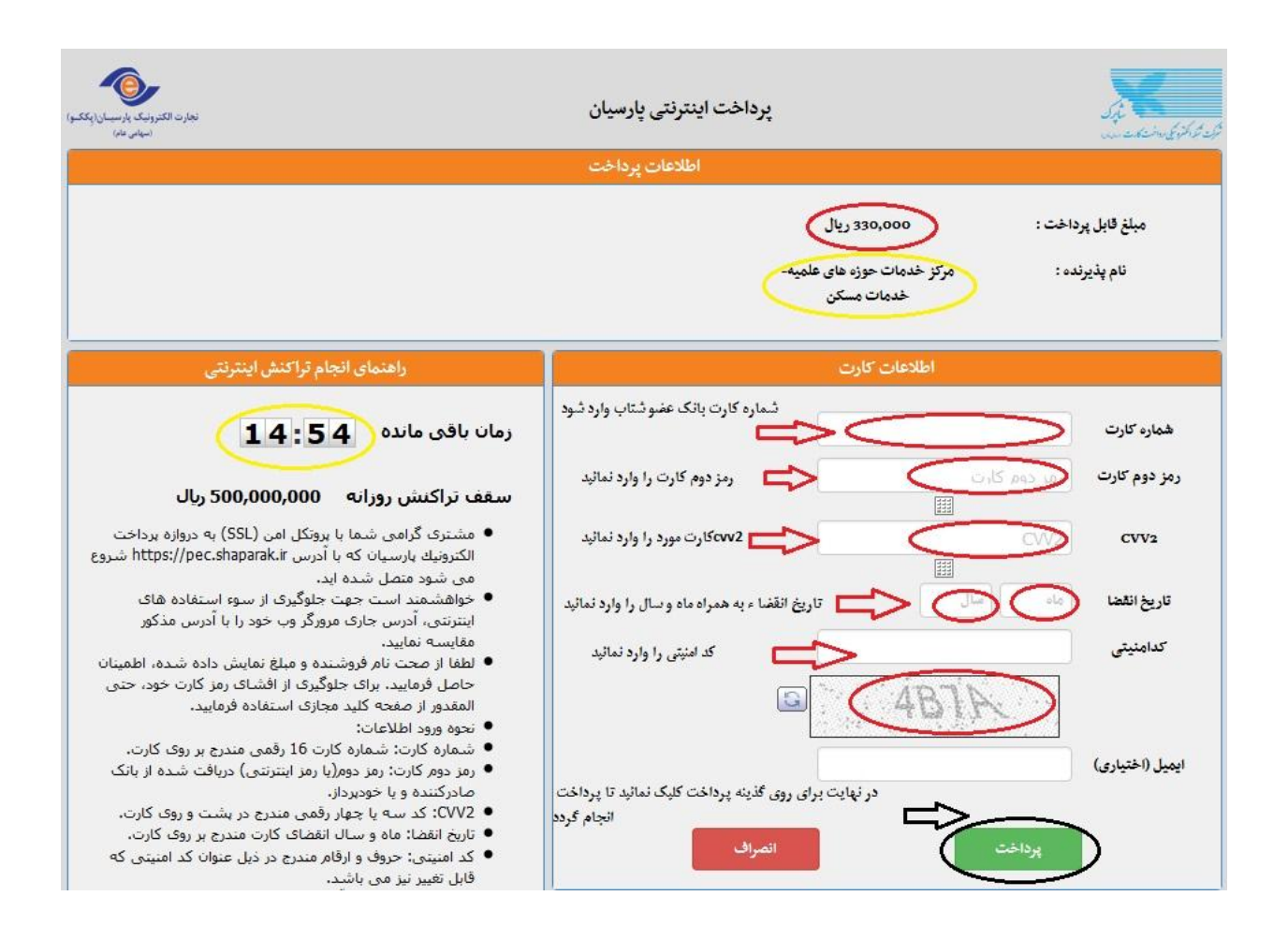

**-9** در نهایت به درگاه بانک پارسیان هدایت شدید و جهت پرداخت اطالعات فوق رو طبق تصویر فوق تکمیل و در نهایت بر روی گزینه پرداخت کلیک نموده و فرایند پرداخت به این شکل پایان مییابد.